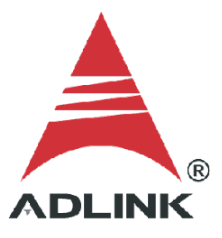

#### **ADLINK Technical Document**

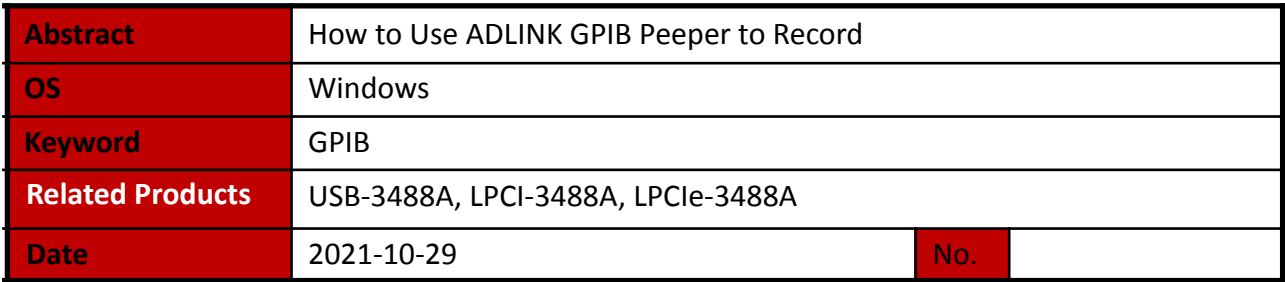

● Issue Details:

When troubleshooting issues with the ADLINK GPIB, ADLINK uses a peeper utility to record messages to a log file for analysis. This document provides a guide to using the Peeper utility.

Solution:

### **Step 1: Record Messages**

To record messages, do the following:

- a. Launch ADLINK Peeper utility
- b. Click the green play button

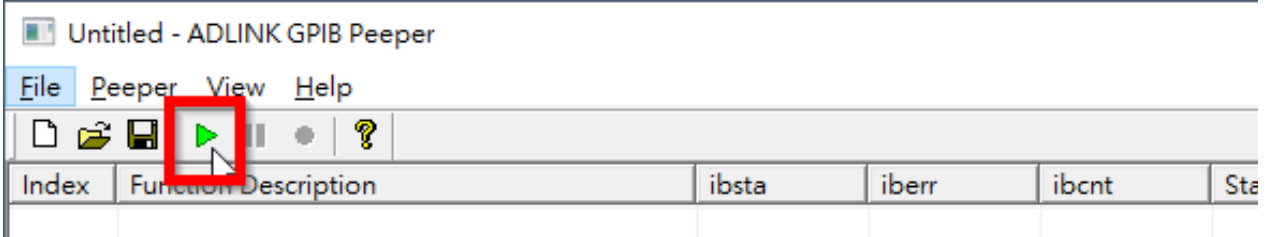

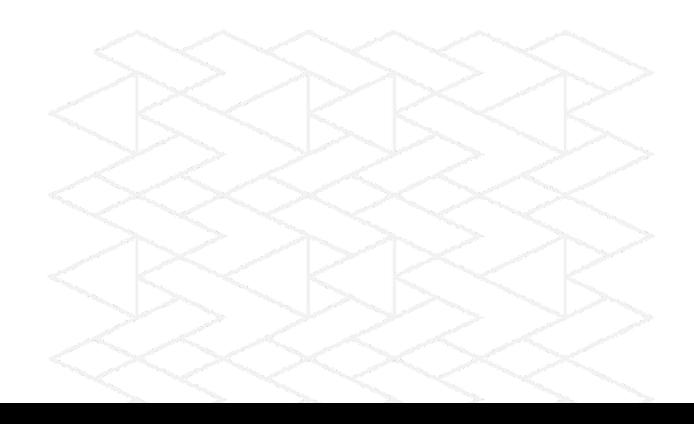

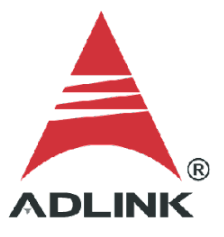

# c. Go to **C:\ADLINK\ADL-GPIB\utility**

- d. Click **GPIB Utility.exe**
- e. Set infinite or 1000

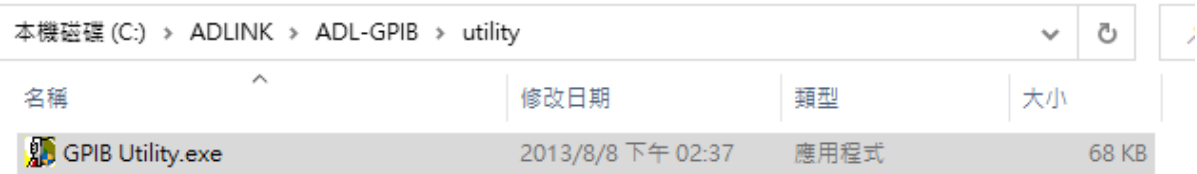

# f. Peeper begins automatically

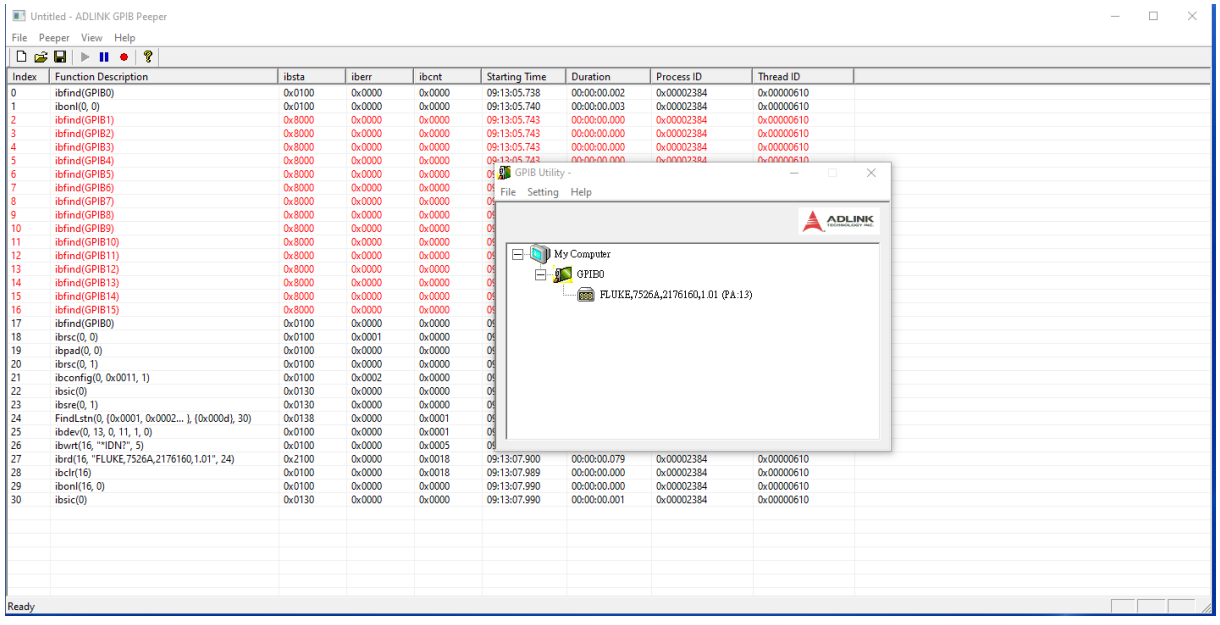

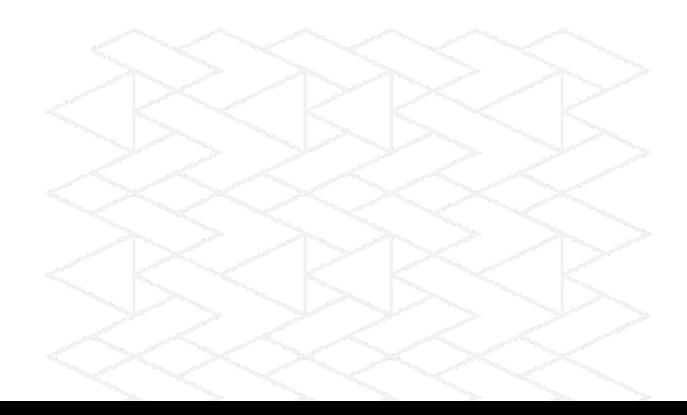

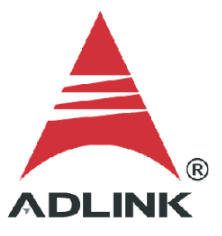

### **Step 2: Save to Log File**

Save the recorded messages to a text file to send to ADLINK.

a. Click **Save** (floppy disk icon)

Untitled - ADLINK GPIB Peeper

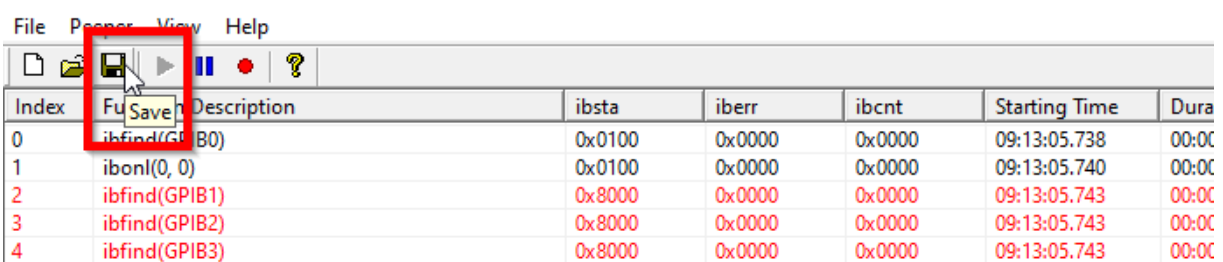

- b. Select the save location
- c. Enter the file name (default: **log.txt**)
- d. Click **Save**

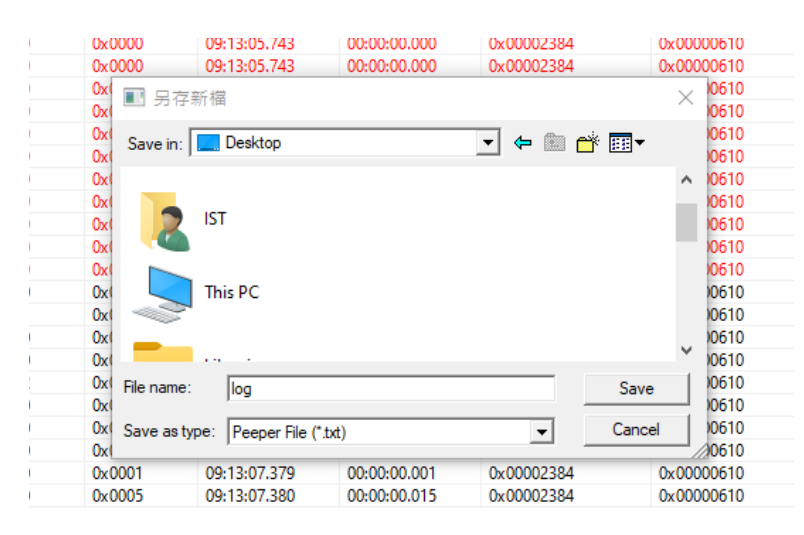

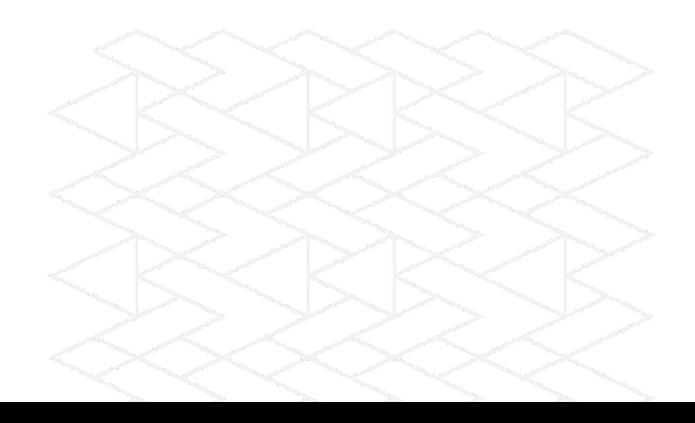

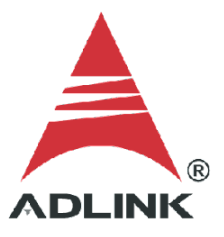

e. Send the saved text file to ADLINK for analysis.

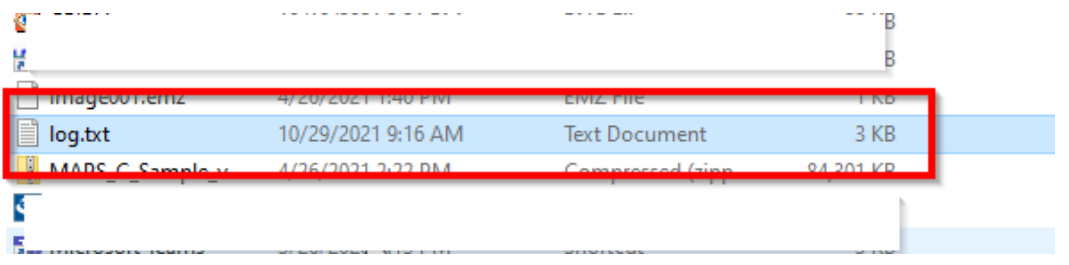

### **Step 3: Set infinite record**

ADLINK needs to get the detailed data information, so set the infinite log to record all information.

### a. Go to **File** > **Preference**

Untitled - ADLINK GPIB Peeper

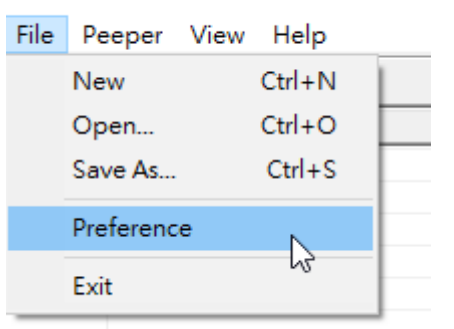

b. Select **Infinite** then click OK

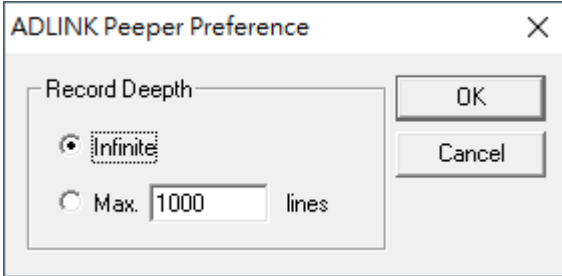

#### **Step 4: No Data Troubleshooting**

If there is no log data, there could be an issue with the NI Configuration Manager service. To remedy this situation, stop the service as follows:

- a. Go to **Task Manager**
- b. Go to the **Services** tab

# c. Find **mxssvr** (NI Configuration Manager) service and check if the **Status** is **Running**

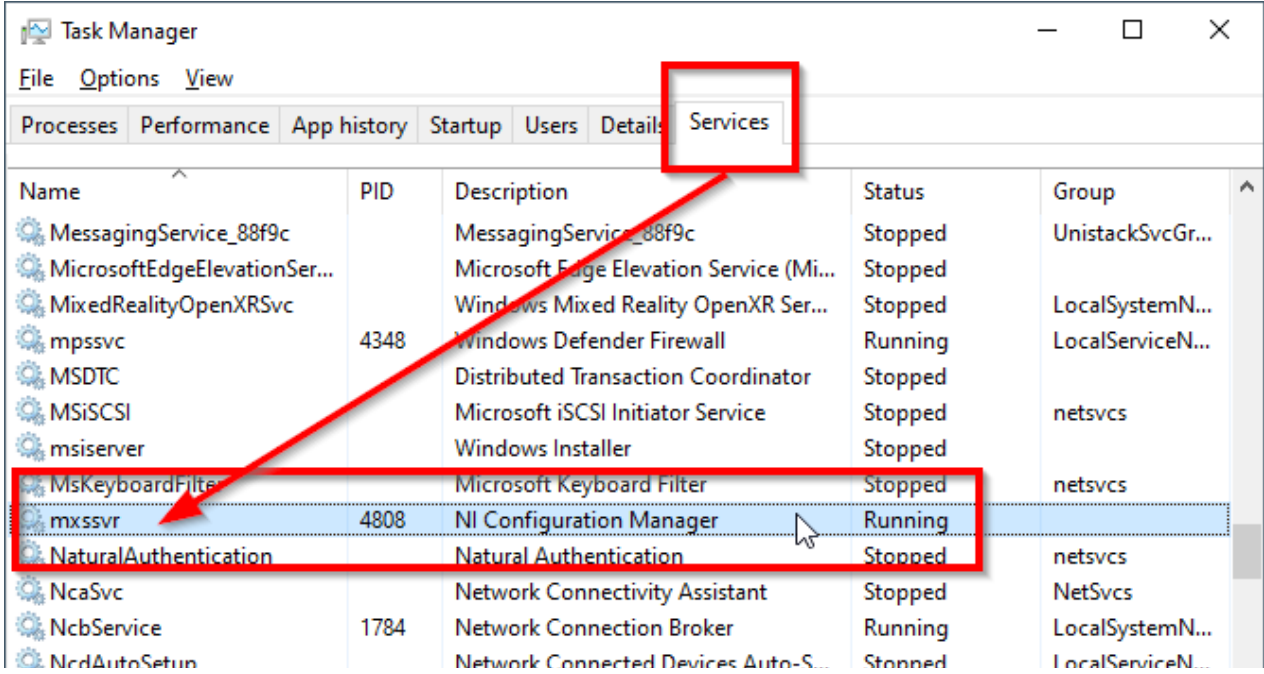

### d. Right-click **mxssvr**, then click **Stop** to stop the service

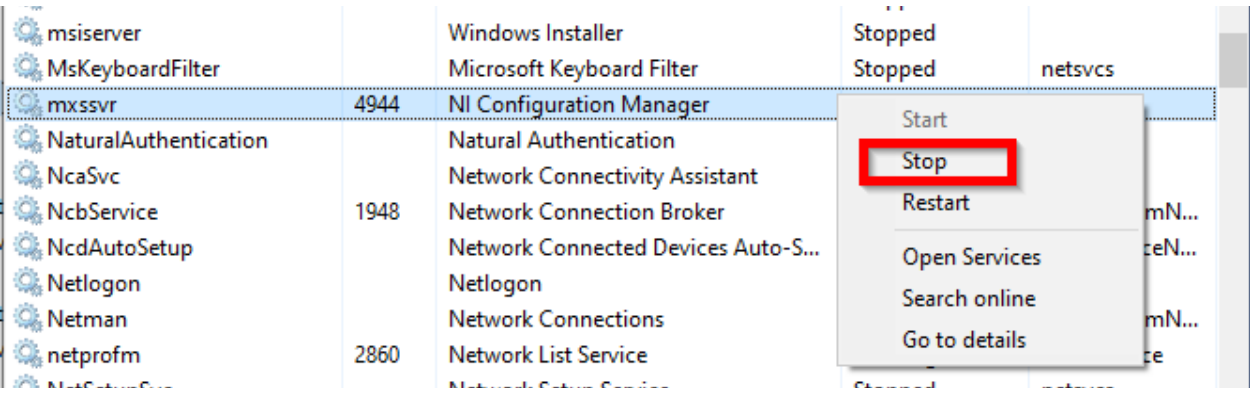

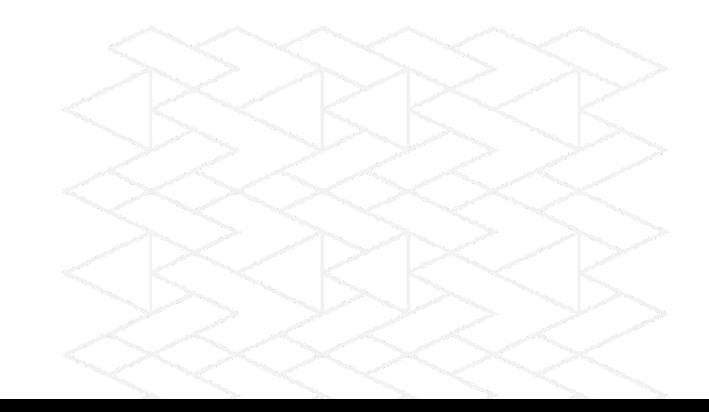

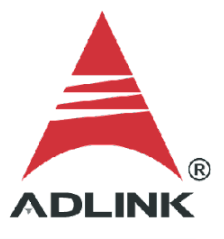

# e. **Stopped** indicates that the service has stopped

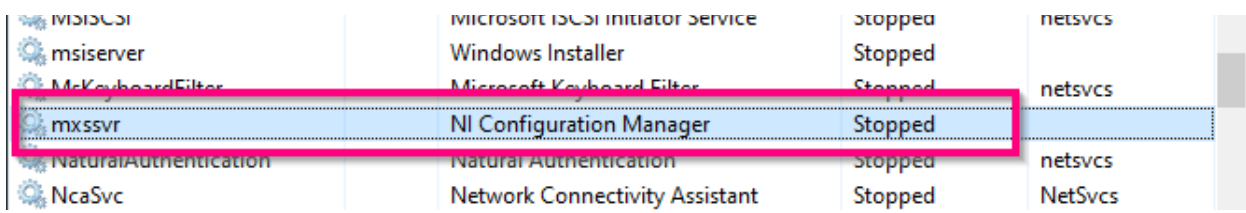

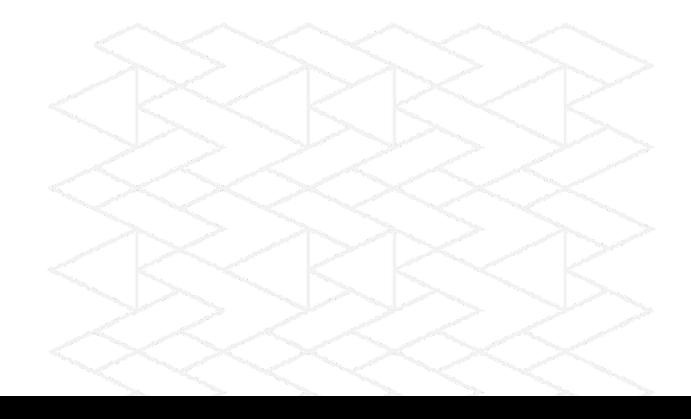